# **Editing a Pre-existing Link to the Course Catalog**

To update links in your Sharepoint website that point to the old dynamic course catalog do the following:

1. Open the page in your browser with the link to the catalog that you need to edit and click the Edit icon

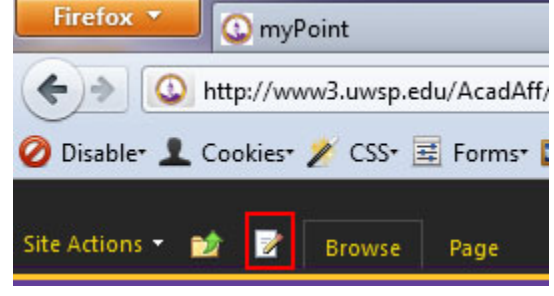

**Figure 1**

- 2. Select the text the visitor clicks on to view your catalog listing
- 3. Select the **Format** tab under **Link Tools** and delete the URL currently listed from the URL field

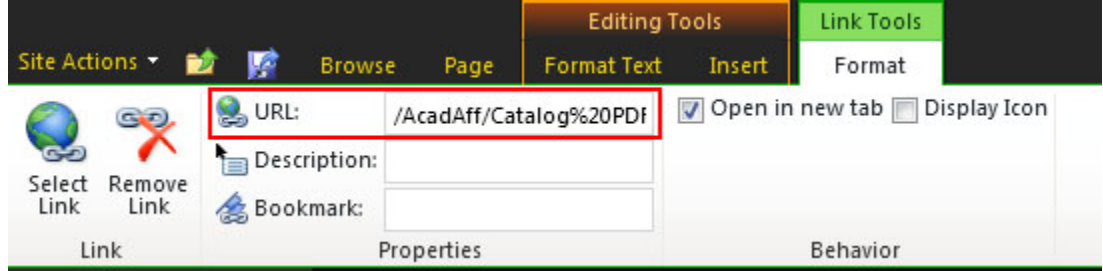

**Figure 2**

4. In a separate browser tab (Ctrl  $+$  T) open th[e destinations page](http://www.uwsp.edu/AcadAff/Pages/resources/CatalogDestinations.aspx) and begin to type the name of the destination you want to link to. For example, consider the **Religious Studies Minor** listing on the destinations page:

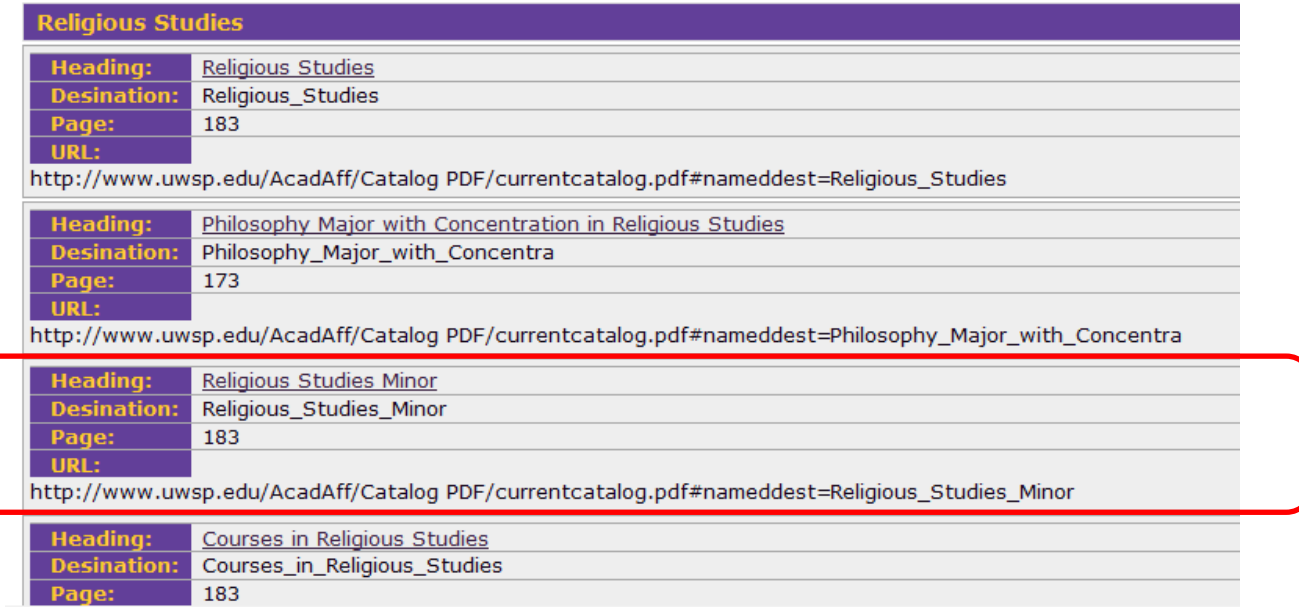

Information about the Religious Studies Minor can be linked to directly by copying the URL:

[http://www.uwsp.edu/AcadAff/Catalog PDF/currentcatalog.pdf#nameddest=Religious\\_Studies\\_Minor](http://www.uwsp.edu/AcadAff/Catalog%20PDF/currentcatalog.pdf#nameddest=Religious_Studies_Minor)

5. Copy the URL for this destination and paste the URL into the URL field

*Note: these URLs can also be utilized in any electronic handouts or brochures that require a direct link to specific parts of the UWSP Catalog*

6. Check the **Open in new tab** checkbox as the link needs to be opened in its own tab

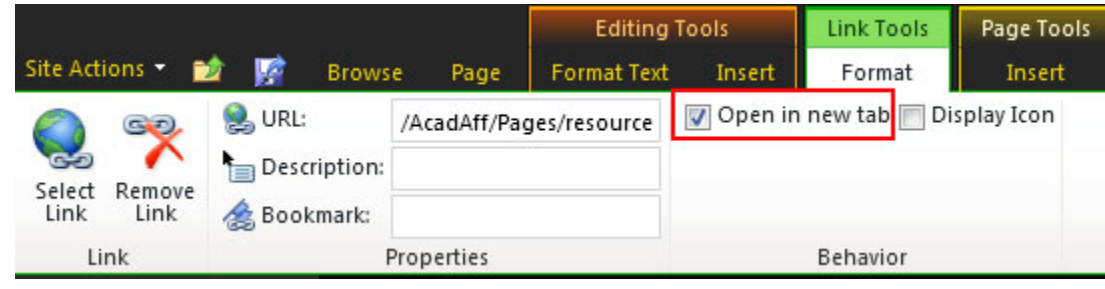

#### **Figure 3**

7. Click **Save and Close**

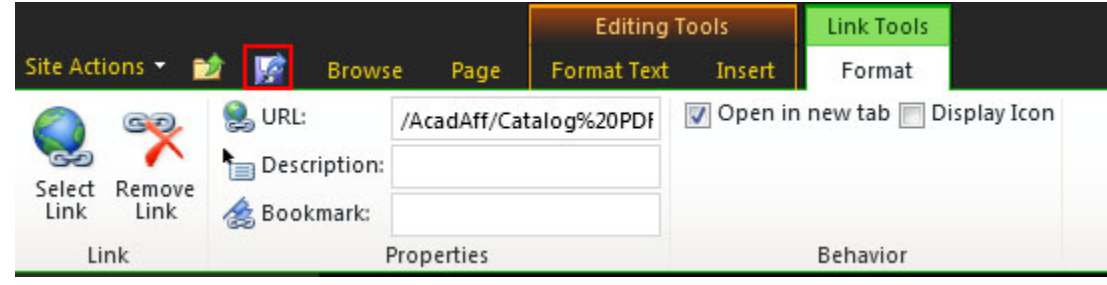

#### **Figure 4**

8. Test the link

# **Inserting a new Link to the Course Catalog**

1. Open the page in your browser that you wish to add a link to the catalog in and click the Edit icon

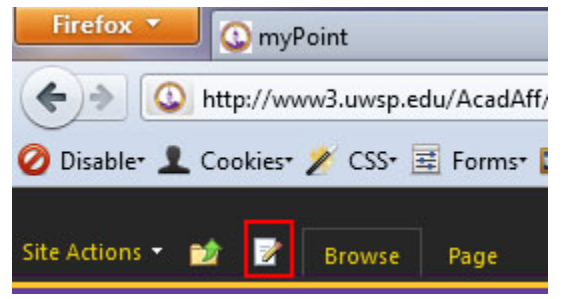

#### **Figure 1**

- 2. Select the text the visitor will click on to view your catalog listing
- 3. Select the **Insert** tab from Editing Tools

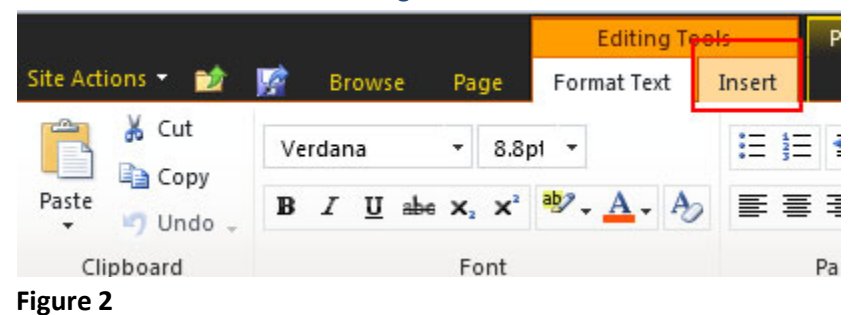

4. Under **Link** select **From Address** by clicking and holding the arrow under **Link**

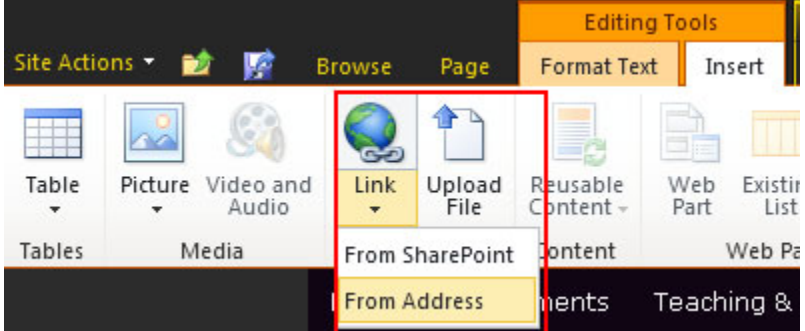

#### **Figure 3**

- 5. In a separate browser tab (Ctrl + T) open th[e destinations page](http://www.uwsp.edu/AcadAff/Pages/resources/CatalogDestinations.aspx) and begin to type the name of the destination you want to link to
- 6. Copy and paste the URL for the destination into the Address field of the Insert Hyperlink dialog box

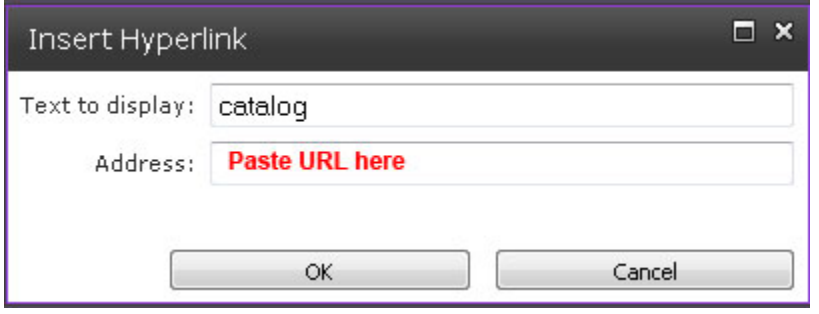

## **Figure 4** 7. Click **OK**

8. Check the **Open in new tab** checkbox as the link needs to be opened in its own tab

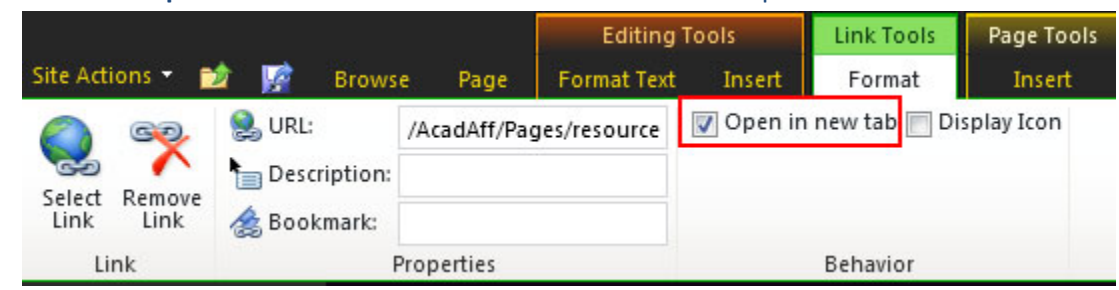

## **Figure 5**

9. Click **Save and Close**

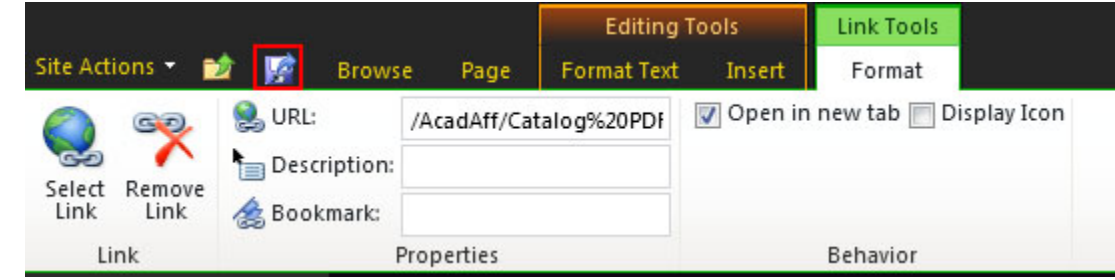

10. Test the link

**NOTE:** Links to the catalog should always open in a new window to allow the PDF to open to the destination specified.